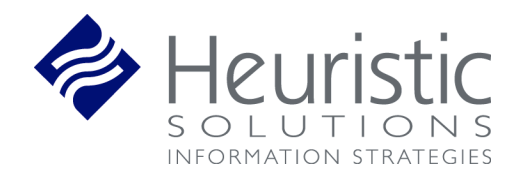

**NBSTSA Exam Offering Process School User Guide**

# **Table of Contents**

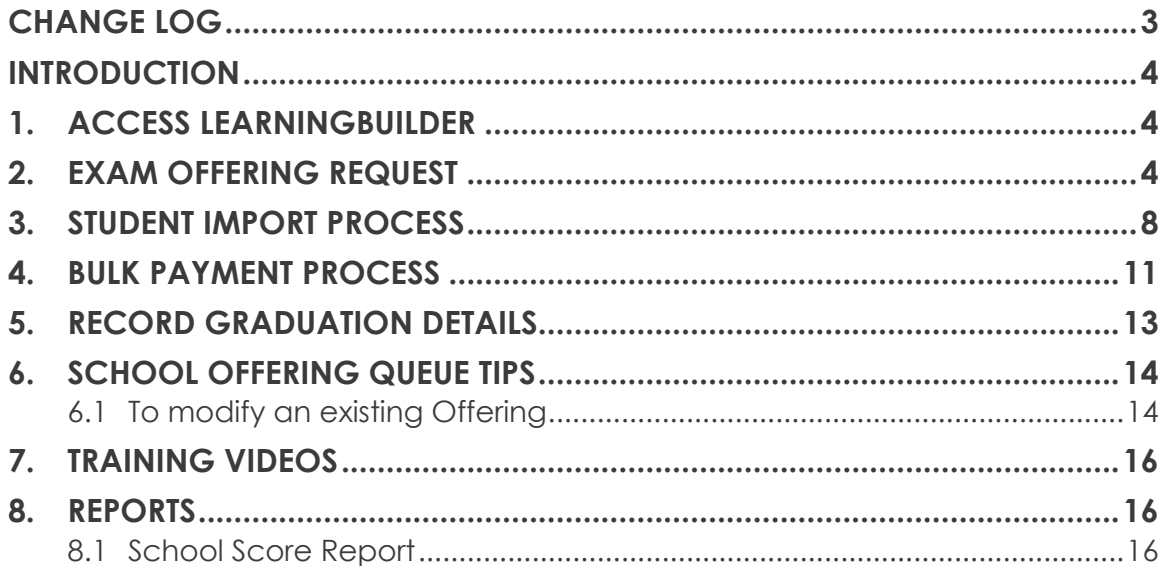

# <span id="page-2-0"></span>**CHANGE LOG**

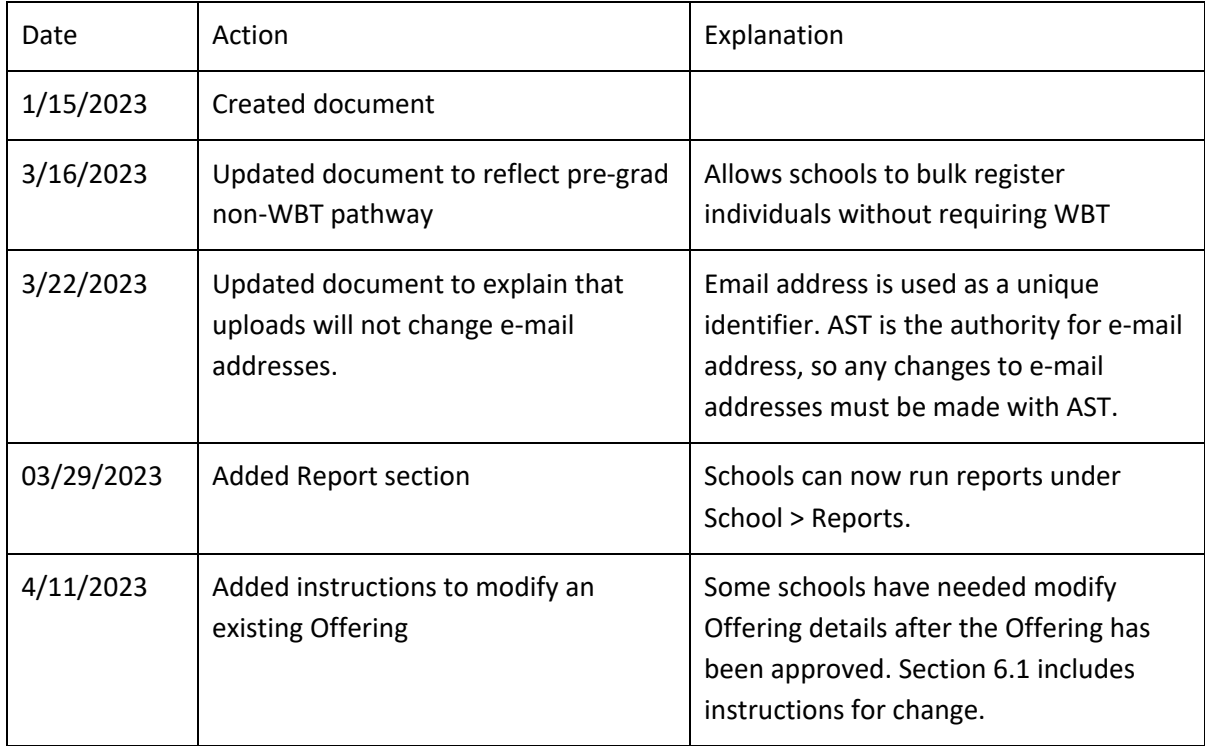

# <span id="page-3-0"></span>**INTRODUCTION**

Schools are required to complete an Exam Request Form and send it directly to PSI to initiate a request. Requests must come with all exam details and a test date at least 30 days in advance of the that respective date. PSI reviews the requests and either approves the request or provides feedback back to the school to renegotiate details. Once approved, PSI creates an exam code and notifies the school.

This process will be managed in NBSTSA's new LearningBuilder site.

# <span id="page-3-1"></span>**1. ACCESS LEARNINGBUILDER**

Schools can access LearningBuilder directly by going to <https://nbstsa.learningbuilder.com/account/login>

# <span id="page-3-2"></span>**2. EXAM OFFERING REQUEST**

Schools are able to submit a request with all necessary details to PSI, so that they can hold an examination at their desired location. The below details are included in a request:

- School Name
- City
- State
- Program Director Name
- Program Director Phone
- Program Director Email
- Requested Test Date
- Requested Test Time
- Address of Exam Location
- Number of candidates
- Proctor Name
- Proctor Phone
- Proctor Email
- Alternate Contact Name
- Alternate Phone
- Alternate Email

### **Exam Request Steps**

Heuristic Solutions, LLC **Page 4 of 17** and the United States of the Page 4 of 17

#### Exam Offerings ted, you will be able to submit it to PSI for Please select Create Exa  $\ddot{\circ}$ Exam Type Current Step: Exam Date  $AII$  $All$  $\tau$ Proctor Name Program Director Name Results Co.  $\mathbf{g}$ ords 1 to 4 of 4 School 1 Exam Type **Offering Title** Exam Date / Time **Capacity** Program CST Exam 10/26/2022 4:00:00 PM Test School **Test Director**  $\Box$   $\blacksquare$   $\odot$ Confirmed: 0<br>Pending: 0<br>Available: 10 1/26/2023 4:00:00 PM est Schoo CST Exam rmed: 0<br>ing: 0<br>able: 44 Test Schoo CST Exam Confirmed: 0<br>Pending: 0<br>Available: No  $\blacksquare$  $\blacksquare$ Confirmed: 0<br>Pending: 0 est Sci CST Exam 1/31/2023 6:00:00 PM  $\qquad \qquad \blacksquare$  $\blacksquare$

#### 1. In the horizontal blue bar go to the School menu and select Exam Offerings

- 2. Select Create Exam Offering.
	- a. A pop up window will launch for you to select the exam type, CST or CSFA.
- 3. Set your exam offering title. I.e. "Princeton January 8<sup>th</sup> Exam" or " Colorado U Bird Hall Exam".
	- a. Select Continue to proceed. The pop up will refresh to entering the exam request details

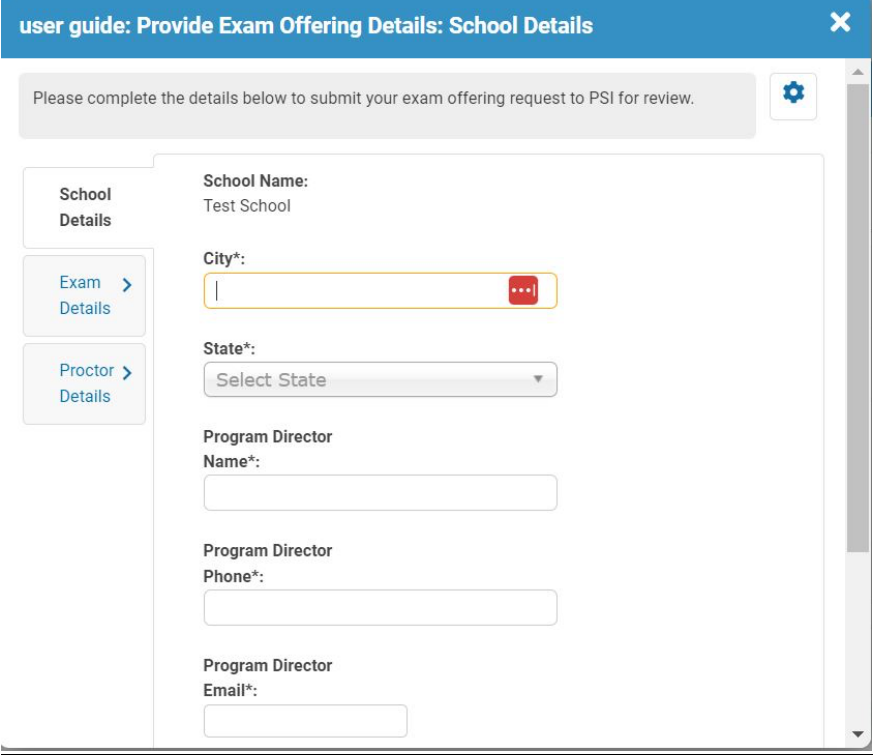

- 4. The exam request is organized into three sections for you to complete. All fields denoted with a \* are required fields.
	- a. Once all required details are entered you may select Submit to send your request to PSI.
	- b. All requests must be at least 30 days in the future.
	- c. If you exit the pop up or save your request to complete later, the Exam Offering area will provide a queue for all your exam requests.

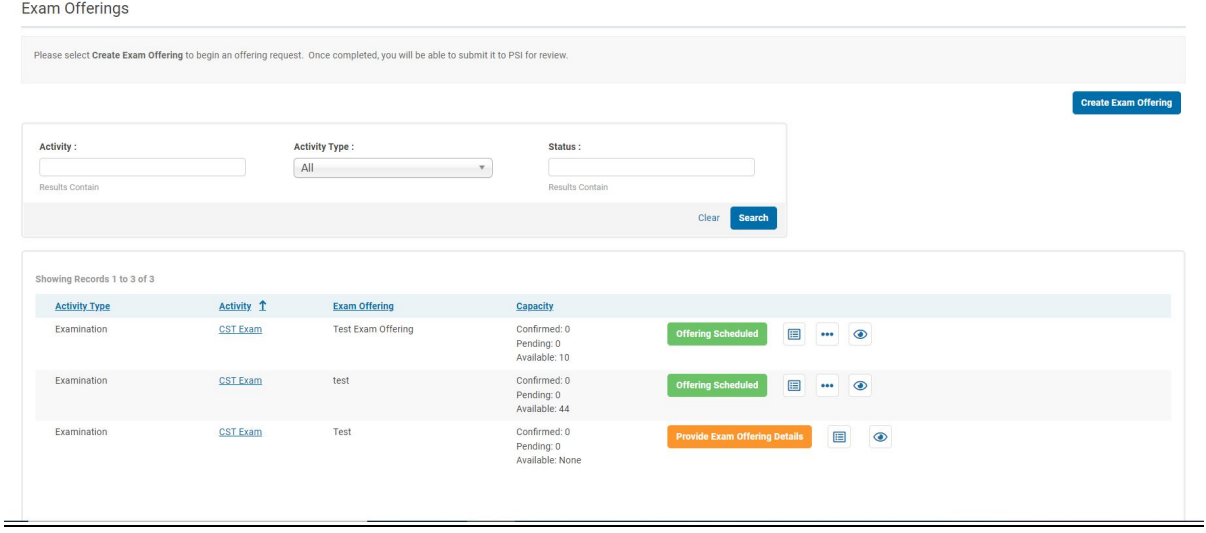

- 5. Once Submitted, you will receive a confirmation email.
	- a. You may review the email in your email client inbox or go to MyAccount in the top right. There is a communications section in your account that will list all notifications sent from the system.
- 6. If PSI has any issues with your request they will send the request back to you via an inquiry for you to address.
	- a. A notification will be sent if an inquiry is indicated by PSI.

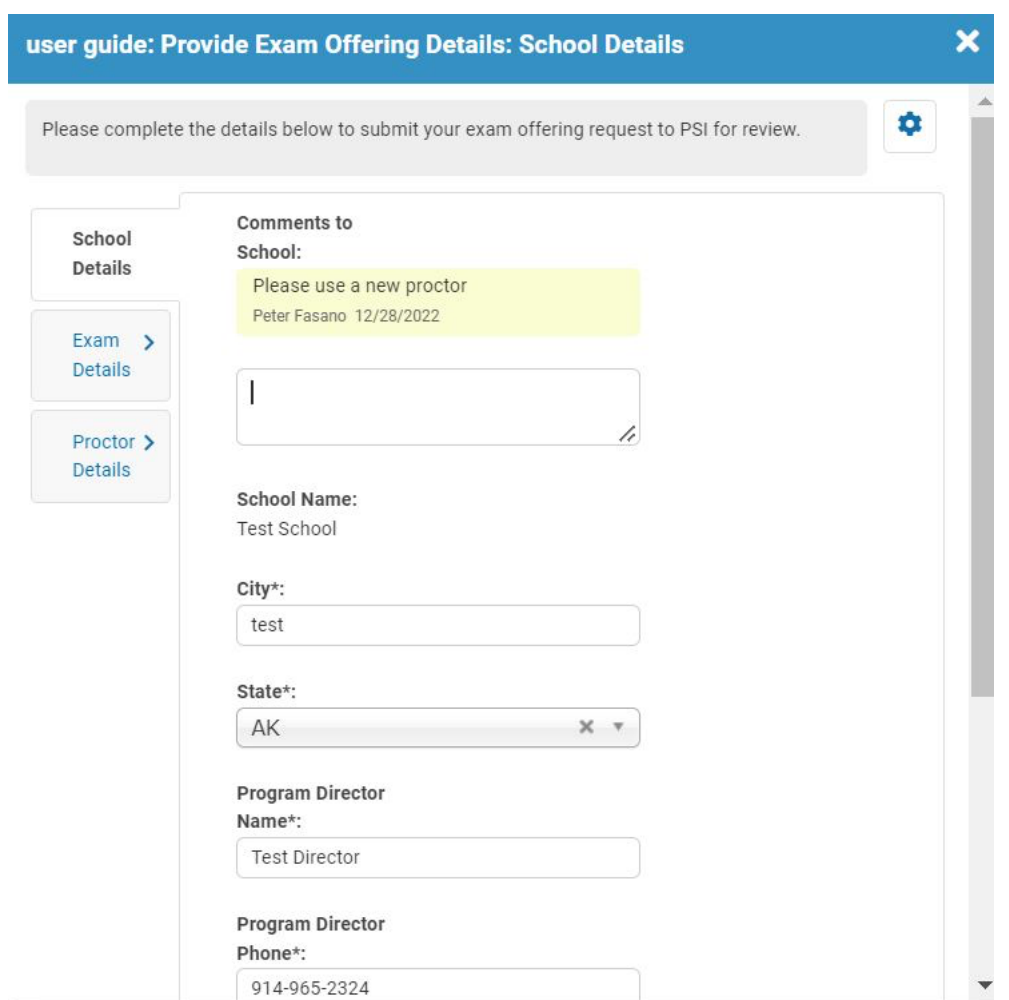

- 7. Once a request has been approved a notification will be sent from PSI with the exam offering code. This code will be used later in the process when setting up your students and their applications.
- 8. The exam offering will be sent back to the school on approval to upload rosters. The Upload Complete button should be selected once the next section is completed.
	- a. You also have the option to request an exam offering modification after approval if details change that need to be reviewed by PSI (see Section 6.1).

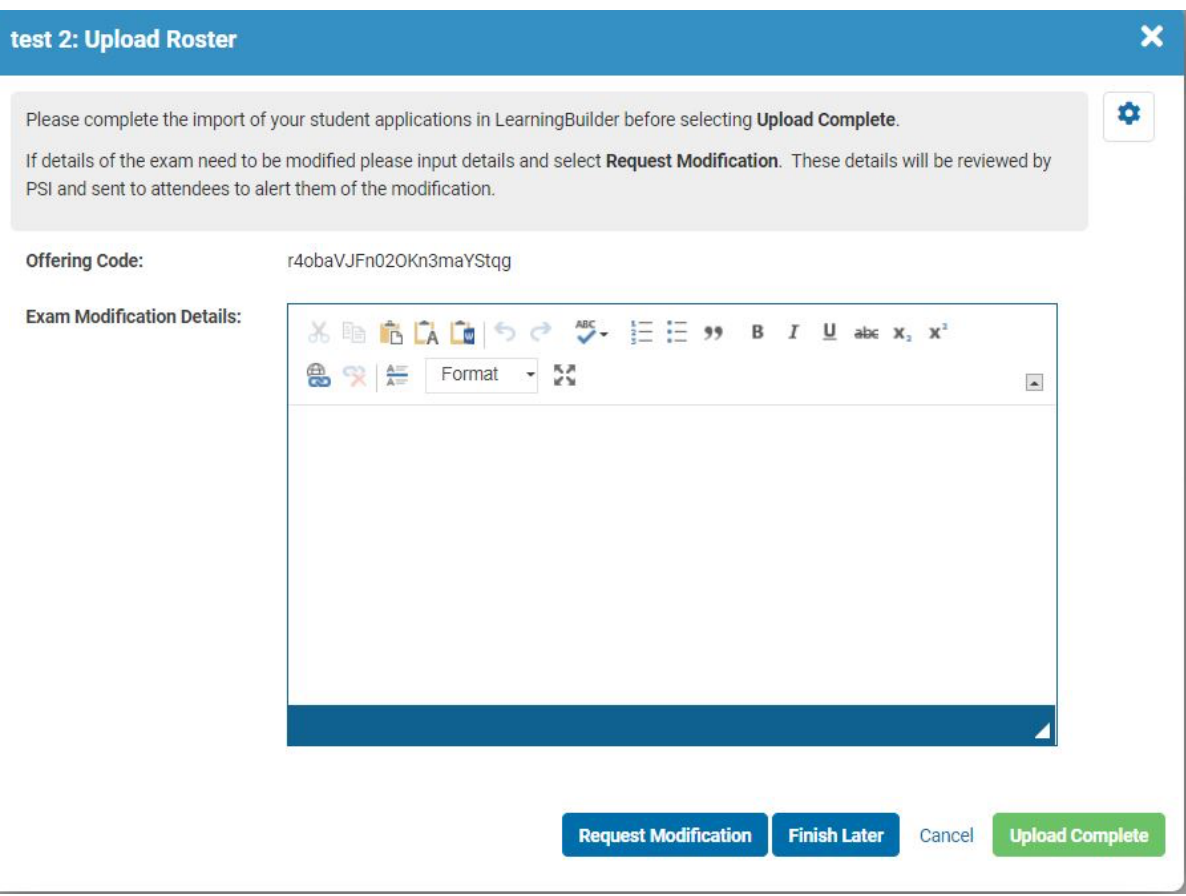

# <span id="page-7-0"></span>**3. STUDENT IMPORT PROCESS**

When an offering request is approved the school should be prepared to import their students into LearningBuilder and start their applications on their behalf. It is very important these steps are completed in the same sitting, as intermittent imports or partial completion of the import process may result in issues with student's applications.

### **Student and Application Import Steps**

1. In the horizontal blue bar go to the Admin menu and select Data Import

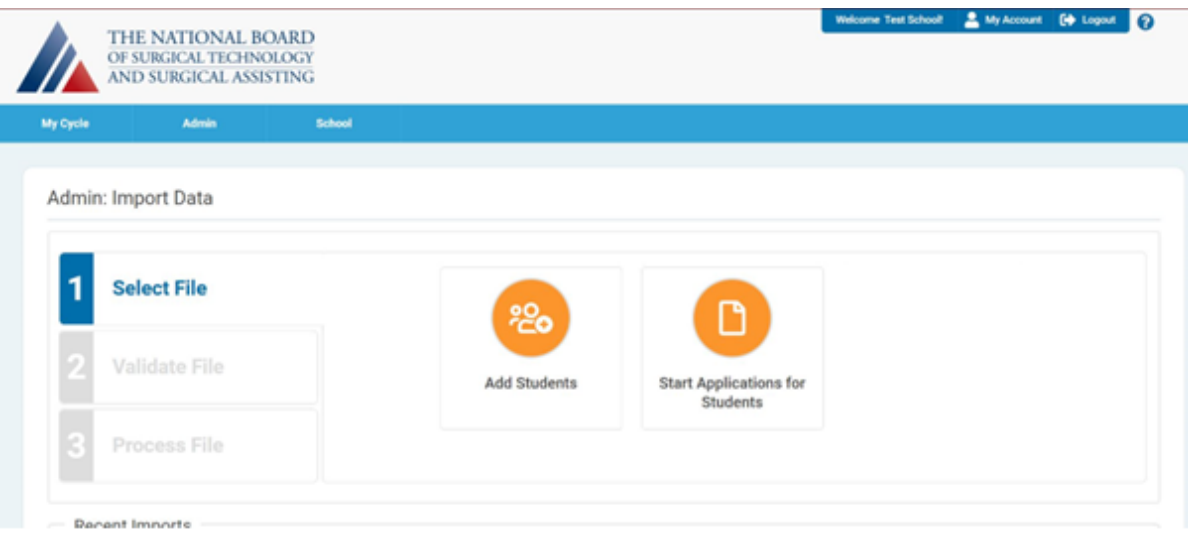

- 2. There are two data import options for schools.
	- a. Add Students –Complete this first. It will your students to the system.
	- b. Start Applications for Students Complete this second. This will start and stage the applications for your students with the necessary information.
		- i. These imports should be done together unless you do not use Offerings.
- 3. Each import option comes with an attached template.
	- a. It is important that these templates or any files used for imports be saved as a CSV file type.
	- b. Important data elements for import include:
		- i. Student's AST Member Number
		- ii. Student's email address (please use the e-mail address on file with AST)
		- iii. Exam Offering Code

**Important:** If your students will be testing directly with NBSTSA at a testing center and not on campus (without an offering), please enter "NA" in the upload template.

c. Additional instructions are provided in each import template for reference.

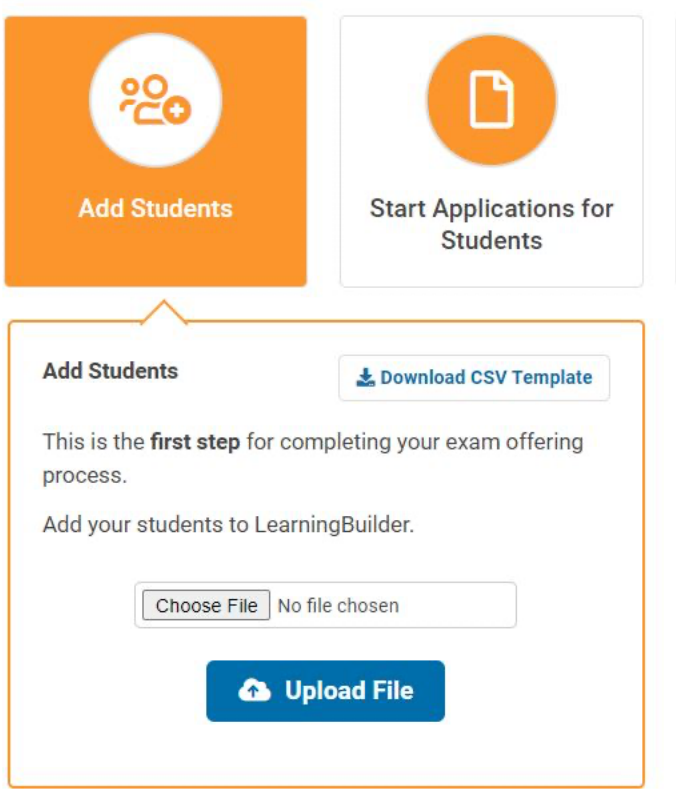

- 4. Once a file is uploaded the system will validate the file and data to ensure it is in the correct format before proceeding for sign off for processing the import.
- 5. Students can be notified to access the system once their applications have been started to complete the application submission process.

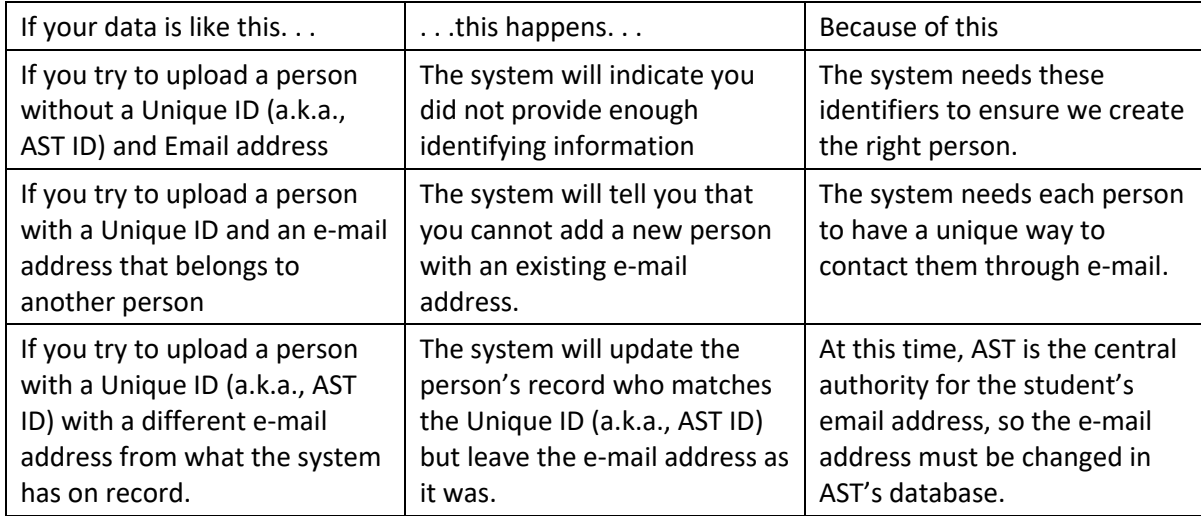

Please consider the following conditions that govern whether your student uploads correctly.

## <span id="page-10-0"></span>**4. BULK PAYMENT PROCESS**

When importing the students you can indicate whether the school is covering the payment of their application by setting the School Payment Flag to Yes. This will ensure when your student proceeds with the application submission process they are not required to pay. Instead, upon submission, the application will be sent to a school payment step for you to complete payment. A notification will also be sent to alert you an application is ready for payment.

NBSTSA will not review applications until payment is received.

You have the option to pay for a single student or a group of student applications at once with the bulk payment feature.

#### **Bulk Payment Steps**

1. Once logged into LearningBuilder go to your MyAccount area. This can be reached in the top right area of the window.

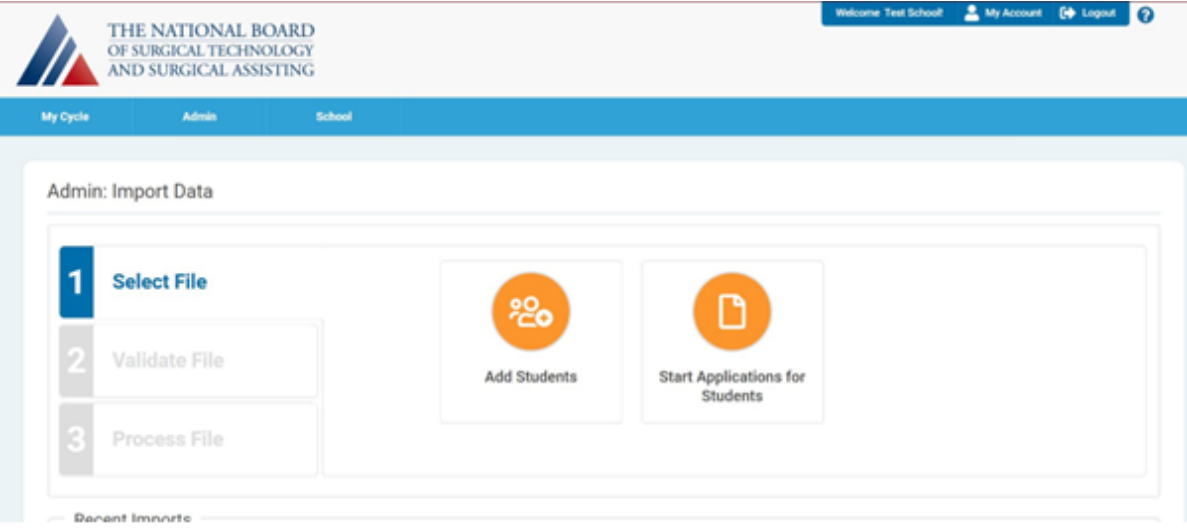

### MyAccount Area

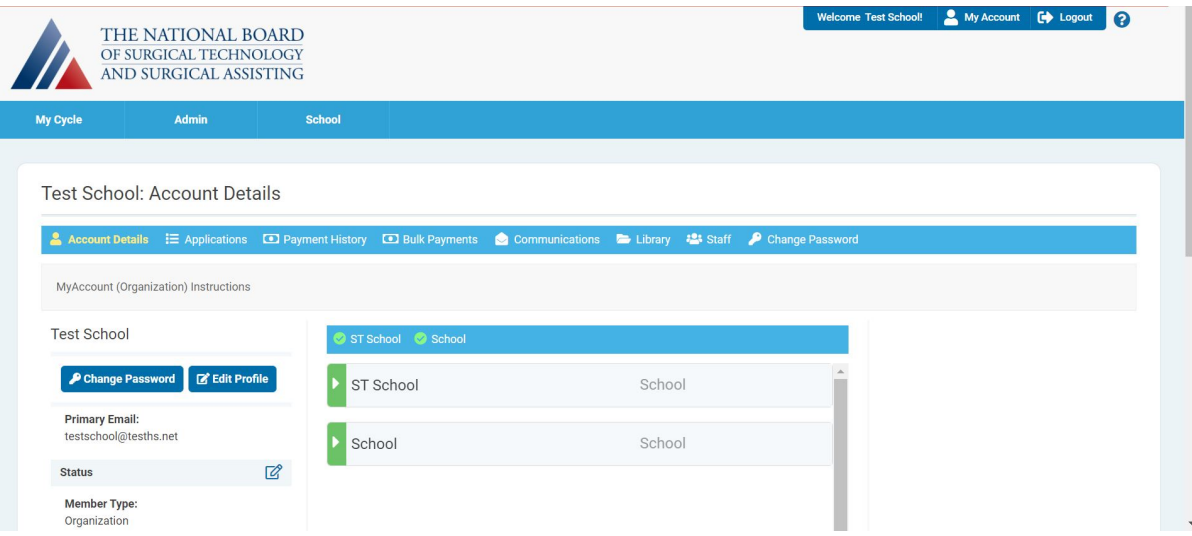

2. Select the Bulk Payment menu in the smaller blue horizontal bar in the center of the screen.

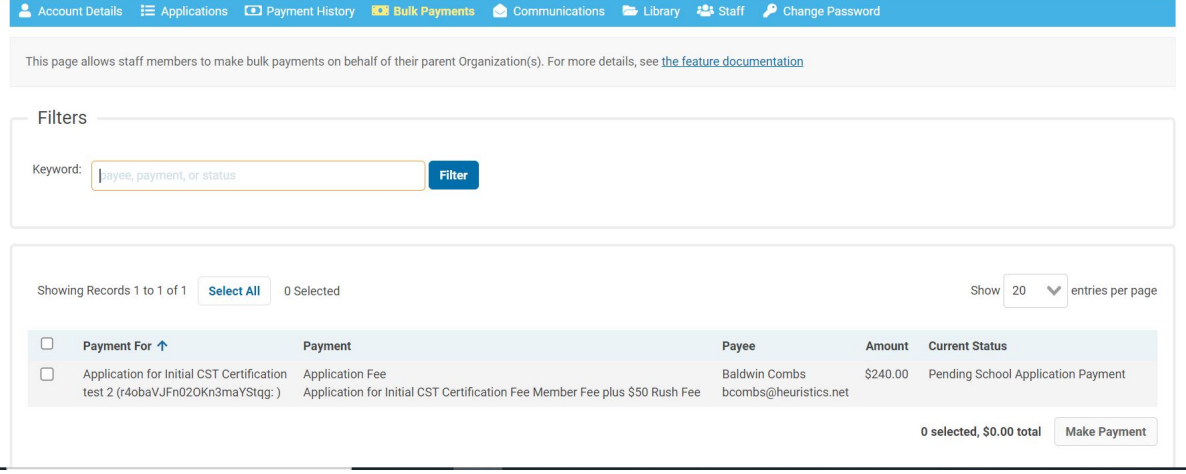

- 3. The bulk payment area will provide a list of all applications that are on the school payment step. You may select the check box on the far left to select individual or multiple applications for payment.
	- a. When all desired applications are selected please trigger Make Payment button in the bottom right to enter your credit card details.

## <span id="page-12-0"></span>**5. RECORD GRADUATION DETAILS**

When scores received a notification will be sent to schools. You will be able to log back in to see the exam result and input the graduations details which include the graduation date and proof of graduation.

## **Score Release Steps**

1. Go to your Exam Offering queue

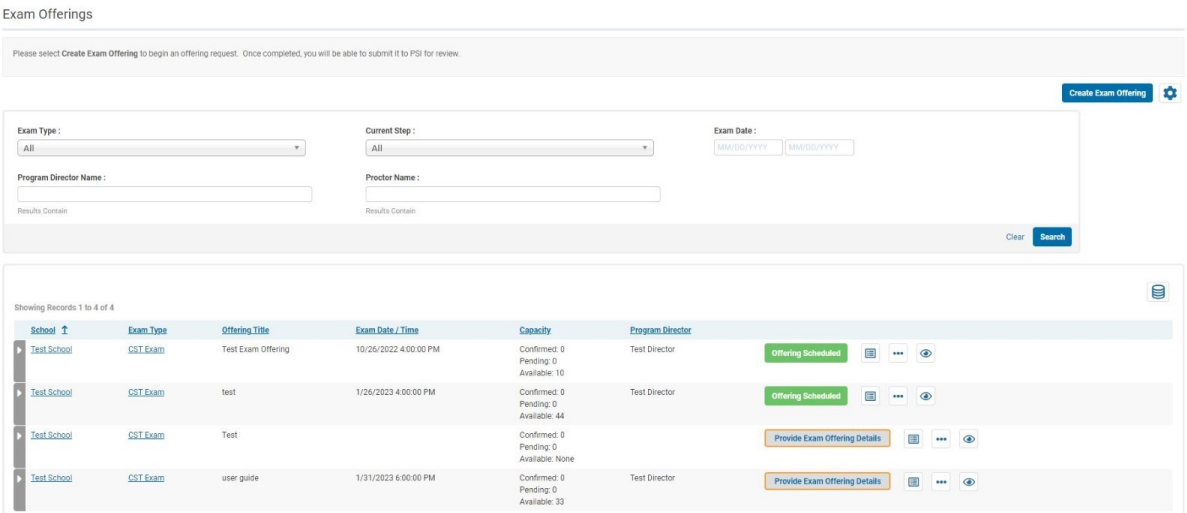

2. Select the eye icon to see the applications associated your offering

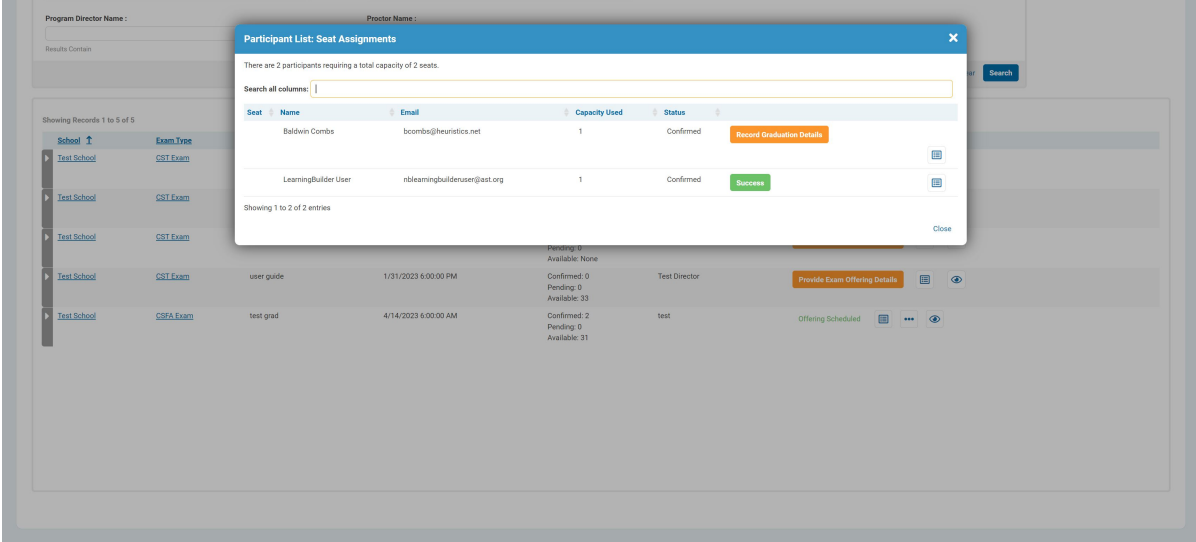

3. Select Record Graduation details to input the graduation date and proof of graduation for NBSTSA to review. Once NBSTSA validates the details they will release the scores.

Heuristic Solutions, LLC **Page 13 of 17** and the United States of the Page 13 of 17

# <span id="page-13-0"></span>**6. SCHOOL OFFERING QUEUE TIPS**

Your exam offering queue will show you all your schools previous exam offering as well as requests that are still in process. Below are some tips for using the queue.

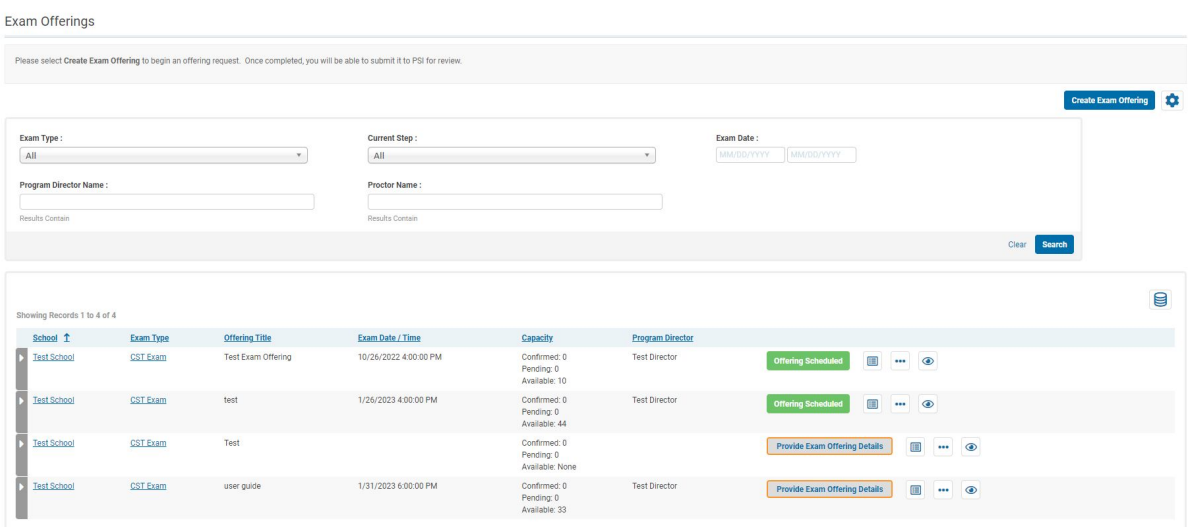

- Using the filters can help reduce the results shown in the bottom if your school offers many exams.
- The "eye" icon will show you where your students' applications are in the submissions process. \*Note this area will be blank after import and is set once the student selects the offering they are attending during the submission process. This can be helpful in determining which students to follow up with or determining when to complete a bulk payment.

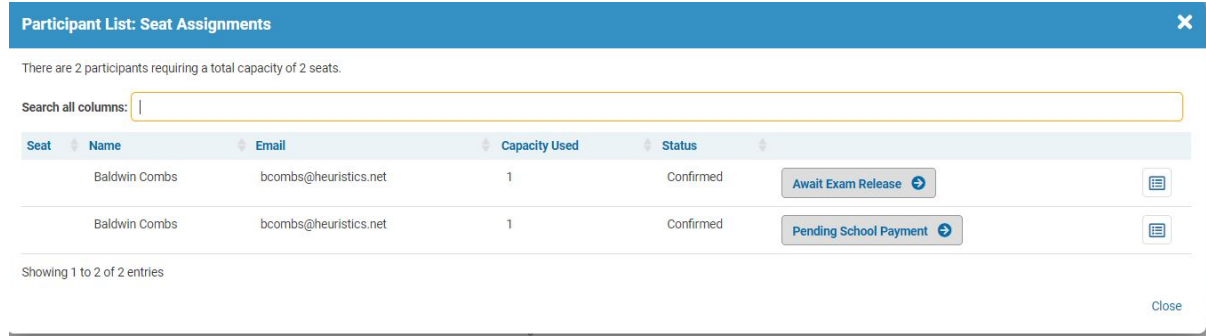

## <span id="page-13-1"></span>**6.1 To modify an existing Offering**

You can request a change to an Offering after it has been approved.

**Note:** Please do not make any changes within 72 hours of the scheduled date. Any requests may be denied or result in a poor experience for your students.

To modify an Offering after it has been approved, follow these steps to modify the Offering:

Heuristic Solutions, LLC Page 14 of 17

## 1. Access the Offerings Queue

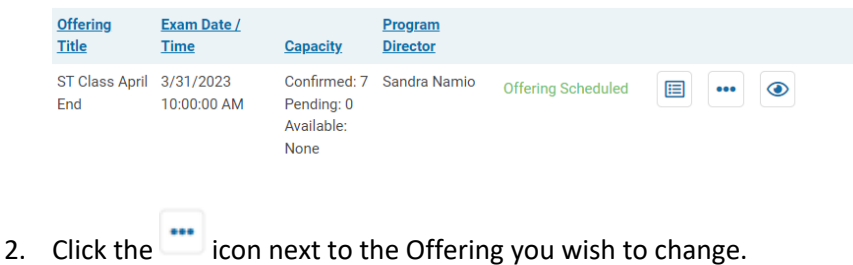

## 3. Click the "Edit" button to open the Offering.

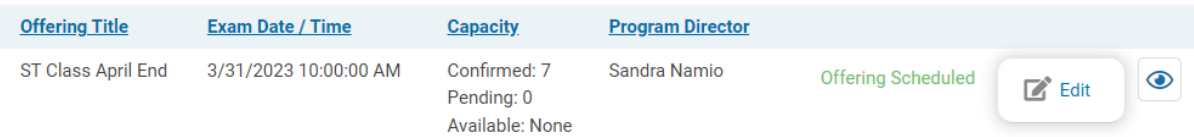

The Upload Roster page displays with a Request Modification button.

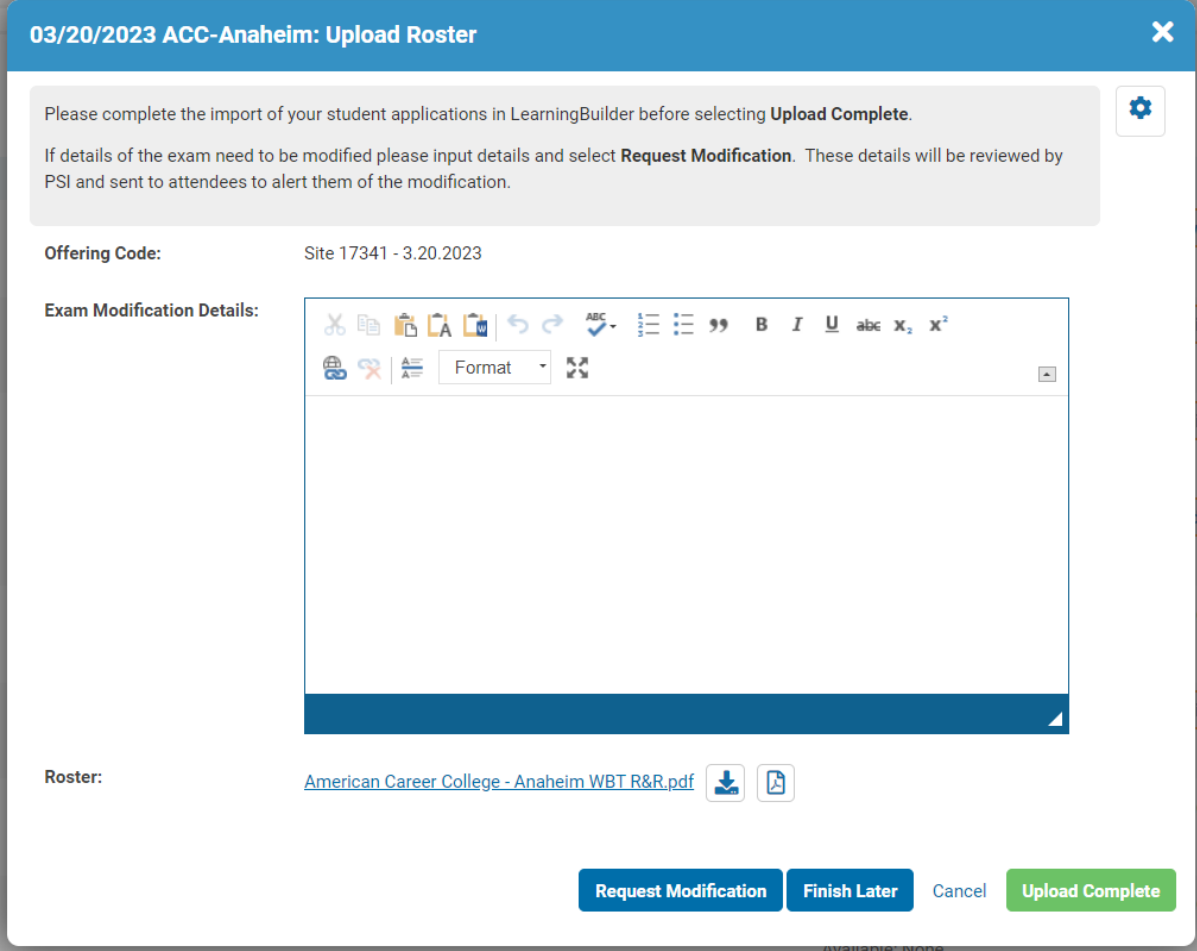

4. Enter details you wish to change and click the **Request Modification** button.

Heuristic Solutions, LLC **Page 15 of 17** and the United States of the Page 15 of 17

5. When you are satisfied with the changes, click the **Upload Complete** button.

This will send the request for review. When the Offering has been approved, you will receive a notification that the Offering has been approved. Any registered attendees will receive an e-mail notification that includes the new details of the change.

## <span id="page-15-0"></span>**7. TRAINING VIDEOS**

All videos are password protected. The password is NBSTSAtraining. LearningBuilder Access & Exam Offering Request - <https://vimeo.com/790161983> Student and Application Import Process - <https://vimeo.com/790223029> Bulk Payments - <https://vimeo.com/790814354>

# <span id="page-15-1"></span>**8. REPORTS**

Schools have access to a Report area in LearningBuilder to run reports created specifically for them. This area can be reached by going to the School menu > Reports.

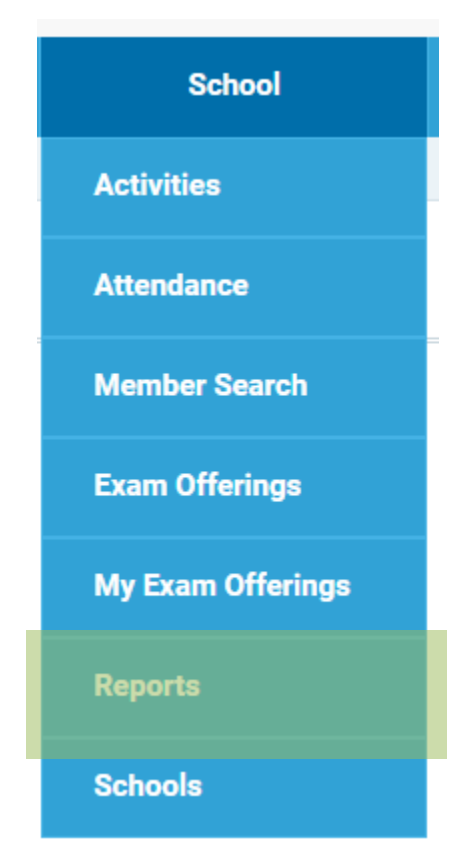

## <span id="page-15-2"></span>**8.1 School Score Report**

This report will show all pre-graduate scores associated to a school in LearningBuilder. It will display the score details, exam date, and if this was their first attempt. First attempt will be indicated with a

Heuristic Solutions, LLC Page 16 of 17

Y and the additional attempts with a N. To access the report, click the name of the report or the icon.

## Reports

## Exam

## **School Score Report**

 $\odot$ 

This report will show all pregrad scores associated to a school in LearningBuilder. It will display the score details, exam date, and if this was their first attempt. First attempt will be indicated with a Y and the additional attempts with a N.

#### **Screen shot of the School Score Report selection**

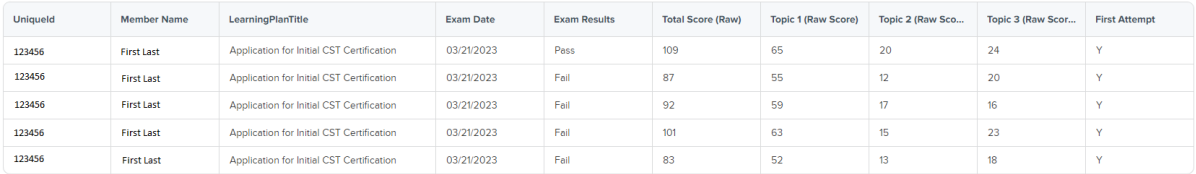

**Screen shot of the data shared in the School Score Report (layout may vary)**